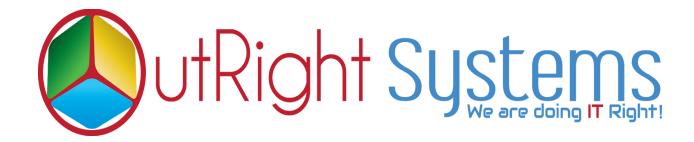

## **SuiteCRM Twilio Power Dialer**

**Configuration & User Guide** 

## **Configuration Guide:-**

**1.**Go to the Administration page.

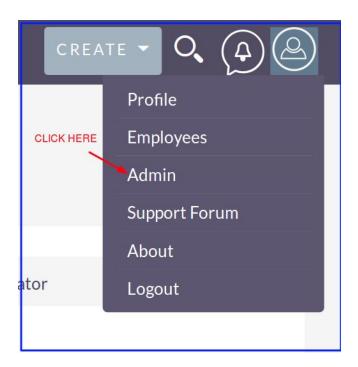

2. Click on Twilio settings.

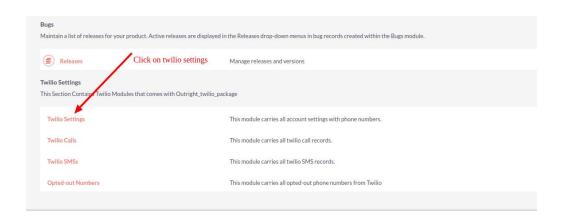

**3.** Create record in Twilio Settings.

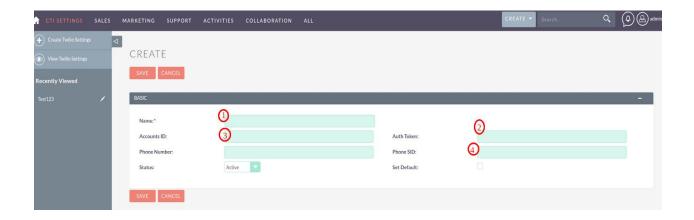

- **3.1** Enter the Name.
- 3.2 Enter the Account ID from twilio account.
- 3.3 Enter the Auth key from twilio account.
- **3.4** Enter phone number from twilio account.
- **3.5** Enter phone SID from twilio account.
- **4.** Log into <a href="http://www.twilio.com">http://www.twilio.com</a> using your Twilio Account.

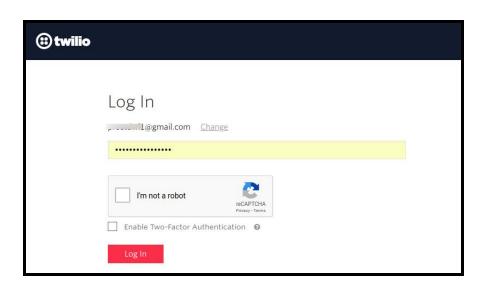

- **5.** Go to the Dashboard.
  - 5.1 Copy and paste "Account SID" and "Auth Token" from the dashboard.

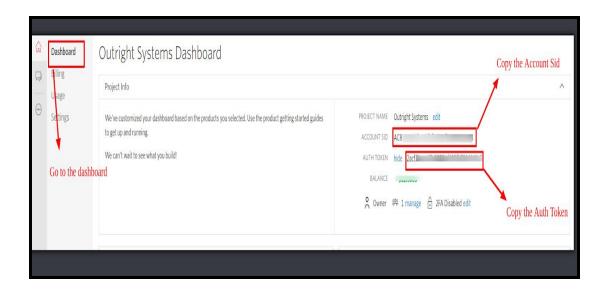

**5.2** Paste Account ID and Auth key into CTI settings.

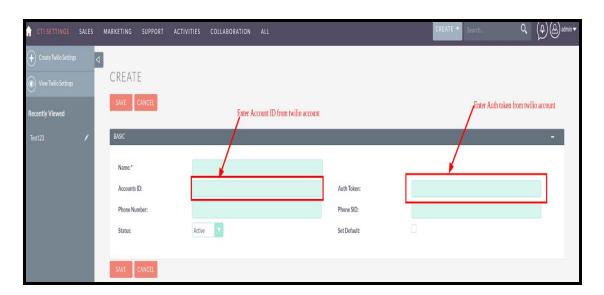

**5.3** Select any number which you want to configure.

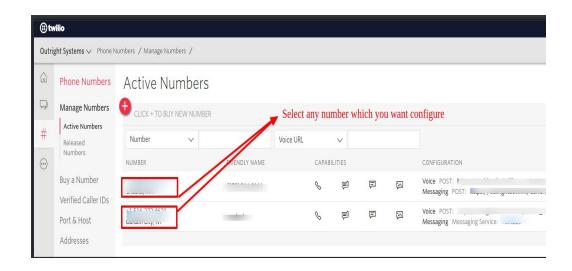

**5.4** Copy and paste "phone SID" and "Phone number" from the dashboard.

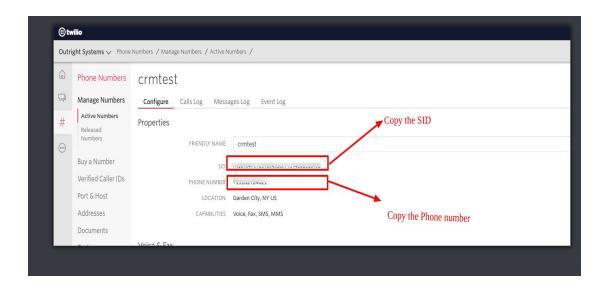

**5.5** Add phone number and phone SID into CTI settings.

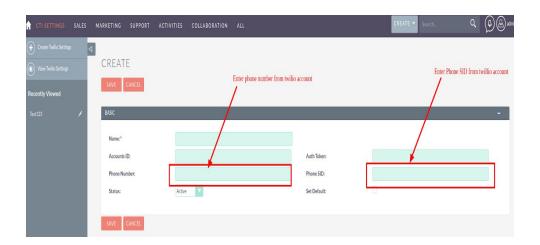

## **User Guide:-**

- **1.** Go to the module list page (For which you want to click to call/sms functionality).
  - **1.1** Create and save a record and to fill with phone number.

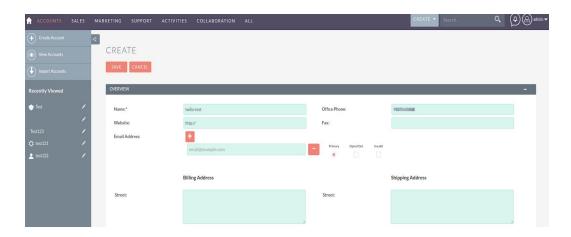

**1.2** Now, click here to call.

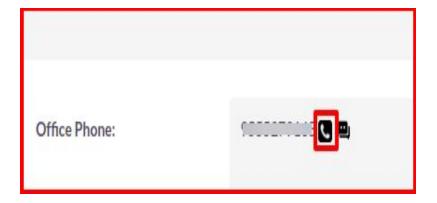

**1.3** While clicking on call icon ,pop-up will appear.

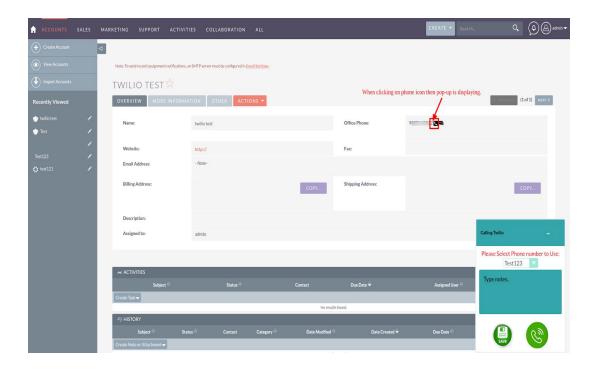